# **MEEM Cable and Mobile User Guide - iOS**

# **1. WHATISMEEM?**

#### **MEEM Overview**

MEEMis a mobile phone charger and backup device in one cable. So every time you charge your phone you back up the data stored on it to the MEEM cable itself.

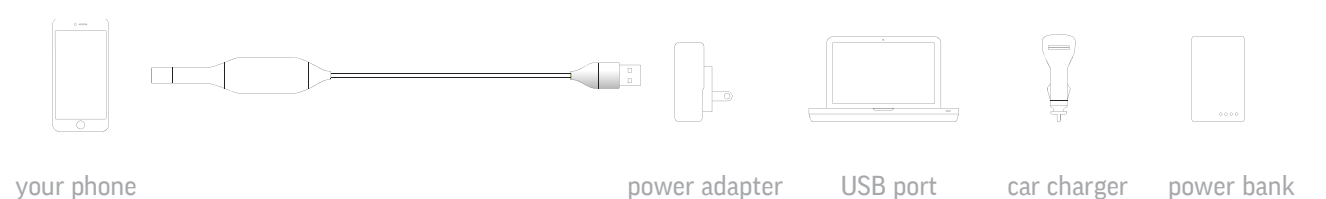

Your memories are your business, safeguarding them is ours. We will never ask for your personal details or rights to your data for any reason. Your private information is always under your physical control. No hacker abuse. No corporate exploitation. Nogovernmentintrusion.

# **2. MYPERSONALDATAONMEEM**

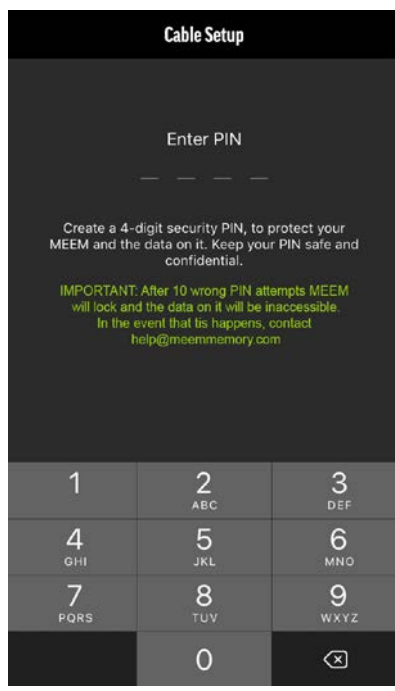

Your personal data stored on MEEM is protected because the cable is encrypted. The only way someone can access it from another phone is if you give them your PIN. After 10 consecutive incorrect PIN attempts the cable will be locked out. So if you lose your cable, don't worry, the data will always be secure.

Setting up your PIN is very easy. MEEM will prompt you the first time you use the cable to create a 4 digit PIN. For security, if you are connecting a new device you will have to enter your PIN.

#### **3. UNDERSTANDING THE APP**

The app will open on the main screen. Here you will see two boxes, one mirroring the other, which will show the name of your device; the box on the left **(A)** depicts your phone while the one on the right **(B)** represents the MEEM backup. Tapping either box will display a list ofthe categories **(D)** available to be backed up. The box on the right also displays the time since last backup **(C)**.

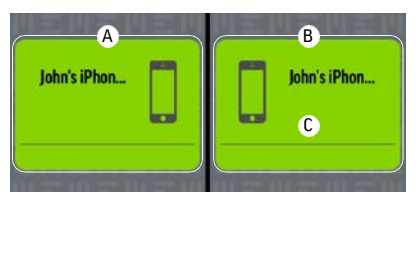

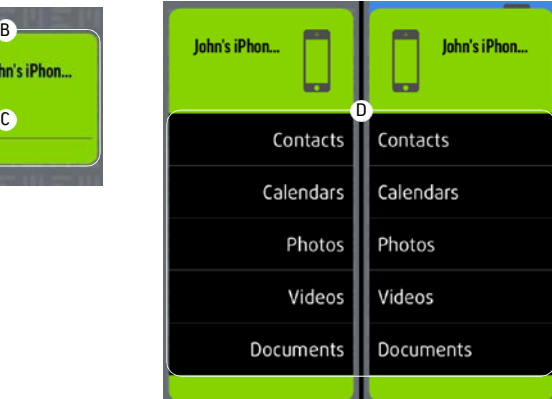

To view the other areas of the MEEM app click on the menu button (three horizontal lines) in the upper left hand corner of the screen. Here you will see all the sections of the MEEM app.

#### **4. IS MY MEEM BACKING UP?**

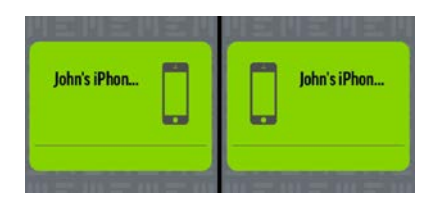

As soon as you have confirmed your PIN, MEEM will begin to back up the contents of your phone. **During the backup your device is completely usable even if the MEEM app is in the background.** The app will go through multiple stages during the backup process and these stages will be displayed at the top of the screen:

• **Confirming Data:** MEEM is confirming the total amount of data on your device and checking for any new data or backup up data that you've deleted. You will initially see Confirming Data appear at the top of the screen **(A)**, followed by the appearance of a counter **(B)**. It will note the category it is currently checking and whether it is checking the data on the Phone or on the MEEM. For instance when it says Contacts in phone ### / #### **(B)** it is checking the photos on your phone to confirm what is there to be backed up. When it says Contacts in MEEM ### / #### **(C)** it is then checking the photos on the MEEM cable and copying over any new items or deleting photos you have deleted to the MEEM cable. This will occur for all categories and allows you to track the progress of your backup.

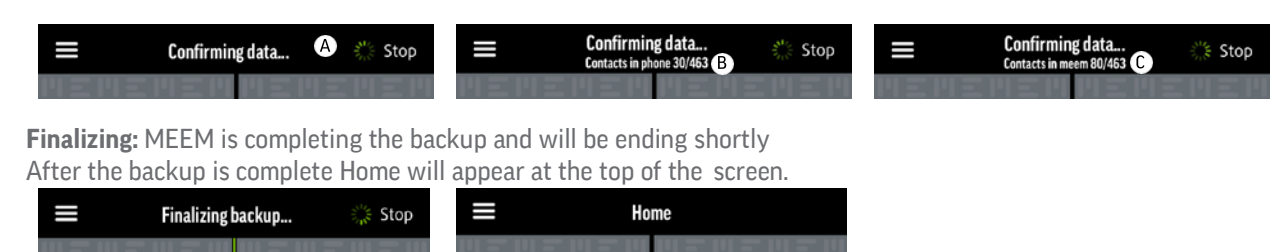

To view the backed up content, tap on the Menu icon followed by Your Data. **Within the YourData section you will be able to tap on each category and view backed up content within.** The MEEM backup is incremental so if you disconnect your MEEM cable during the backup, the next time you backup MEEM will begin where you left off. After the first backup the MEEM cable will only transfer new or changed data to your MEEM cable so subsequent backups will be very quick.

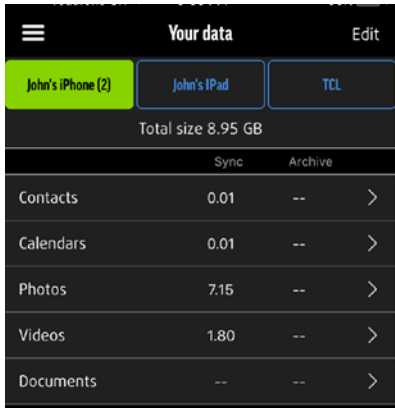

## **5. AUTOMATIC BACKUP**

After the first backup, whenever you connect MEEM to charge your device, backup will start automatically after a 20 second countdown.

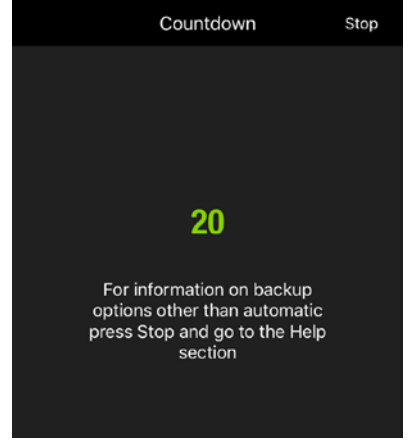

If the contents on your device have changed more that 5%, MEEM will automatically alert you. This is to ensure that if you have erased a lot of information from your device, such as through a factory reset (which deletes all the data on your device), you do not automatically delete all the data from your MEEM cable when backing up, unless you want to do so.

If you want to stop the backup and restore the data on your MEEM to your phone, tap stop at the top of the screen and follow the directions below.

## **6. ORIGINAL DEVICE MANUAL BACKUP AND RESTORE**

## **6.1. Device Backup**

Drag icon **(A)** onto icon **(B)** on the right.

## **6.2. Device Restore**

Drag icon **(B)** onto icon **(A)** on the left.

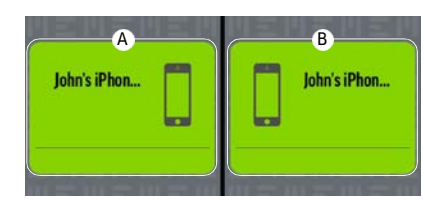

## **6.3. Category Backup**

To back up an individual category drag the category from **(A)** to **(B)** (left to right).

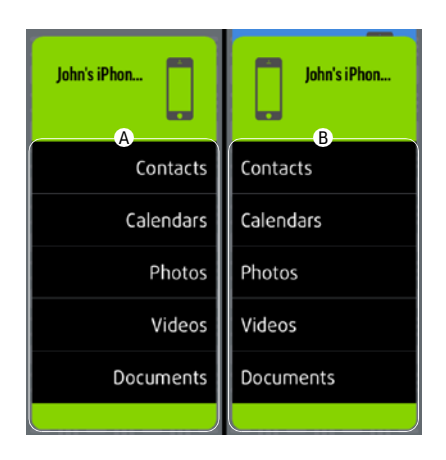

# **6.4. Category Restore**

To restore and individual category, drag the category from **(B)** to **(A)** (right to left).

# **7. CHANGING AUTOMATIC BACKUP SETTINGS**

## **7.1. List of Backup Categories**

Tap the phone or backup boxes to open the category list.

#### **7.2. Backup modes**

By tapping on an individual category, you can cycle through and select which categories you do not want to back up, those that you do, or those categories you want to archive.

• **Backup Disabled:** When the category is gray and unselected, the category will not back up.

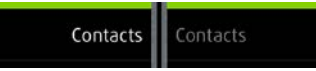

• **Backup Enabled (Sync):** When the category has been selected and is white, MEEM will back up the category

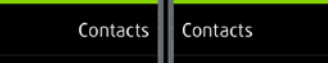

• **Backup with Archive Enabled:** When the category is highlighted white with a + symbol after it, archive mode has been enabled. In archive mode, any items that are deleted from your device since the previous backup will not be deleted from your MEEM when backing up, allowing you to free space on your device while retaining the items on the cable. The archive data is stored in "Archives" on your cable.

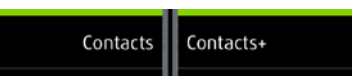

#### **7.3. Saving Documents**

To save documents from your device to MEEM, you must allow your device to share with the MEEM cable.

Make sure you have enabled the documents category within the MEEM app to Sync or Archive mode. Then, while viewing the document you want to back up to MEEM on your device, click the share button in the upper right hand corner of the screen to bring up the share options. On the share menu select Send a Copy followed by Send with Another App. Scroll all the way through the other application options to the button marked More. Within More you will see a list of all the applications you can share with and select MEEM. Once this is done, any time you tap the share button while viewing a document the MEEM icon will be shown; simply click the Share to MEEM and the document will be backed up to MEEM upon the next backup.

## **8. MULTIPLE DEVICES**

When connecting the MEEM cable to a new device the new device's icon will appear in green in the app. If other devices have been backed up to the MEEM cable, their icons will be shown in blue (A) above the new device's icon and on the right (representing they are backups on MEEM). The new device will now back up and be saved on MEEM as well. Up to three devices can be backed up onto one cable.

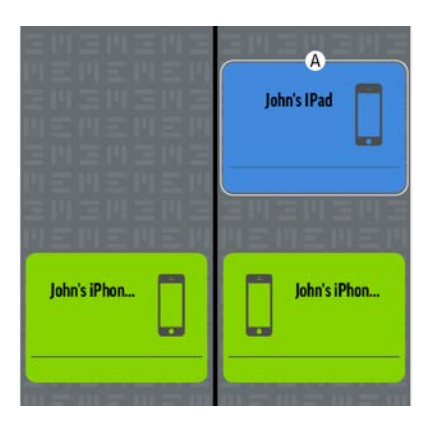

# **9. COPY DATA FROM AN ADDITIONAL DEVICE**

# **9.1. Device Copy**

Drag icon **(A)** onto icon **(B)** on the left.

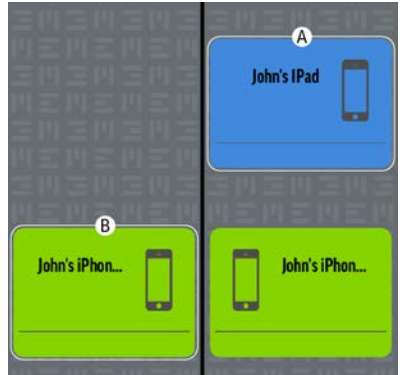

# **9.2. Category Copy**

To copy an individual category, drag the category from **(A)** to **(B)** (right to left).

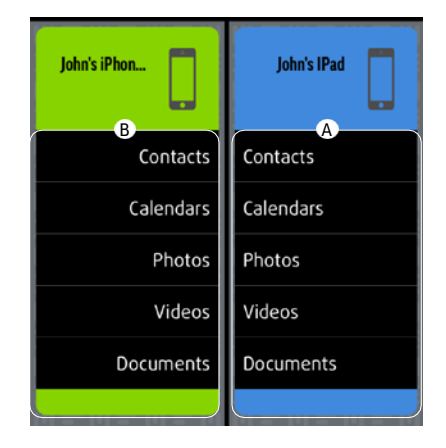

# **10. TRANSFERRING SELECTED ITEMS BETWEEN DEVICES**

Instead of transferring entire categories between devices that are backed up onto a single MEEM cable, you can select individual items to transfer between devices, making it easy to share data between devices.

Always remember that you are transferring items from data stored on MEEM to the device that is currently plugged in.

Firstly, go to the Your Data page where you will see all the devices backed up on the MEEM cable and select the icon of the device you want to transfer from. **(A)**

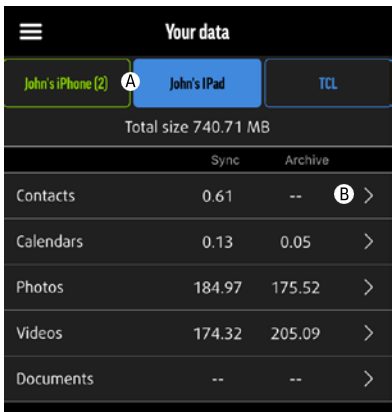

You will now see the selected device's Your Data page. Chose the category of the individual item(s) you want to transfer **(B)** by tapping on that category and once in the category contents page, tap the Select button at the top of the screen and scroll through the contents, choosing each item you want to share by tapping on it.

When you have selected everything you want in the category, tap the Share icon (a box with an arrow pointing out of the top), which will bring up a prompt Add to Library. Tap this prompt and all the selected items will be saved to the phone that the MEEM cable is currently plugged into.

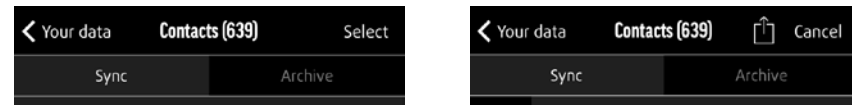

Follow the same procedure for individual items in each category and the items will be saved to their respective folders on the device.

## **11. YOUR DATA**

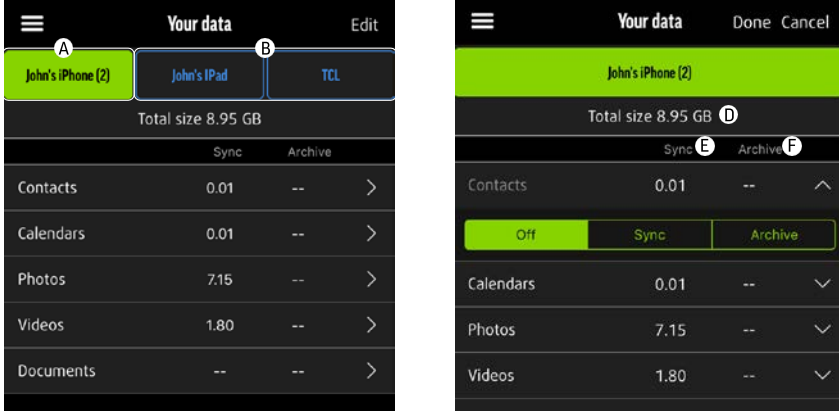

#### **11.1. Connected Device's Backup (A)**

The green box at the top indicates the device you have connected to your MEEM cable currently. This will be at the top left if you have multiple devices backed up to your MEEM cable.

#### **11.2. Other Device's Backups (B & C)**

The blue box(s) at the top of the screen to the right of the green box are your backups from other devices that you have backed up to this MEEM cable.

## **11.3. Total Size (D)**

Total amount of synced and archived data stored on MEEM for that device.

#### **11.4. Sync (E)**

The amount of data that is synced between MEEM and the device in each category.

#### **11.5. Archive (F)**

The amount of data that has been archived to MEEM and deleted from the device.

In each category, Sync and Archive will appear at the top of the screen. Only items that have been saved on MEEM and removed from the device will be shown if the Archive button is selected.

To view your backed up data, click on any category within the Your Data menu. Here you will be able to see all the items that are backed up. If you have chosen Archive mode for that category, you can also view your archived items for each category here as well by tapping the Archive button at the top.

## **11.6. Edit Mode**

Select Edit to change backup settings. To change the backup setting selects the appropriate button (Off, Sync, or Archive) below each category. Tap done to complete editing or cancel to leave settings unchanged.

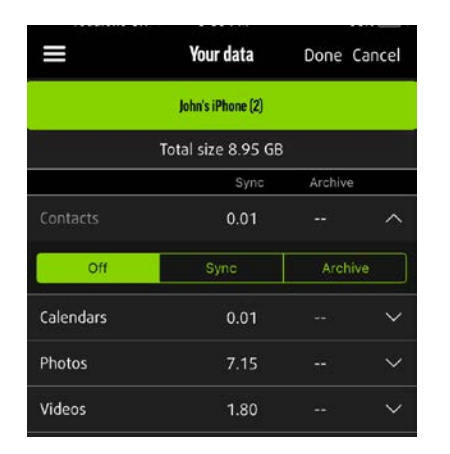

## **12. SHARING SAVED ITEMS TO OTHER APPS**

Synced and archived data can be shared from within the app. Select the items (e.g. photos, videos, documents etc.) you want to share and in the bottom left hand corner select the Share icon (a box with an arrow pointing out of the top), which will display your sharing options, just as you would see on your device.

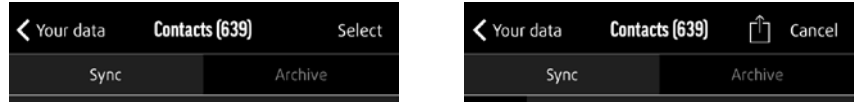

## **13. SETTINGS**

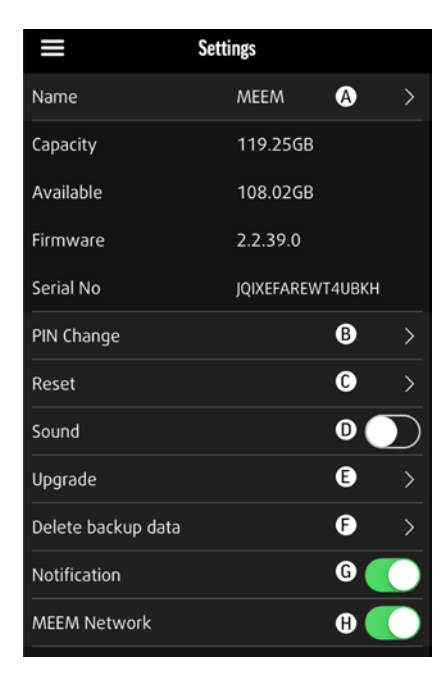

## **13.1. Cable Information**

Manage Cable and In-App Preferences

**(A) Name:** Enables you to change the name of your MEEM Cable

- **(B) PIN Change:** Enables you to change your pin code
- **(C) Reset:** Clears the MEEM cable of all stored data
- **(D) Sound:** Sound On/Off
- **(E) Upgrade:** Enables Firmware Upgrade

# **13.2. Delete (F)**

Within the MEEM app there are two options for deleting saved data.

The first option is found within the Your Data menu. When viewing a category, you can tap "Select" at the top of the screen and select a specific number of items within that category. To delete those specifically chosen items, tap the trashcan icon, located at the top of the page next to the "Cancel" and "Share" buttons. This will permanently delete those items from your backup.

The second option is found within the Settings menu. Here you can access the delete function through the "Delete backup data" category on the screen. Select the backup that you would like to entirely delete at the top of the screen. Tapping the delete button at the bottom will allow you to delete the entire contents of any selected backup. After tapping the delete button, you will be asked if you are sure you would like to delete the selected data. By Tapping okay that data will be permanently deleted from your MEEM.

# **13.3. Notification (G)**

Notification allows you to turn on and off the MEEM Notifications. Notifications from MEEM are sent every 24 hours after your last device backup to remind you to backup your device to the MEEM cable. If you do not wish to receive notifications you may turn them off here or in your device's settings menu.

## **13.4. MEEM Network (H)**

The MEEM Network button allows you to turn on and off the MEEM Network mode. This needs to be turned on for your device to connect wirelessly to the MEEM Network. More information about this can be found in section 16, MEEM Network and on the MEEM Network User Guide which can be found at on our website on the Help page at the bottom under DOWNLOADS at https://www.meemmemory.com/support/

## **14. MEEM DESKTOP APP**

The MEEM Desktop app allows you to view and transfer data from your MEEM Cable's backup to your Mac, Windows, or Linux computer.

PLEASE READ THE MEEM DESKTOP APP USER GUIDE BEFORE PROCEEDING FURTHER IN THE SECTION. Full details on the installation and use of the MEEM Desktop app can be found on the MEEM Desktop App User Guide that can be found on our Help page at the bottom under DOWNLOADS at https:/[/www.meemmemory.com/support/](http://www.meemmemory.com/support/)

Please follow the steps below to use the MEEM Desktop application function on your mobile device only after you have installed the application on your computer:

- $\geq$  Connect the MEEM cable to the mobile phone and the Windows PC / laptop
- $\triangleright$  Wait for the app to auto-launch on your smartphone or tablet
- $\geq$  Stop the auto backup on the mobile device's app
- $\triangleright$  Navigate to Menu > Modes of MEEM > select "Desktop mode" and click 'OK' in the MEEM pop-up (as shown below)
- $\geq 0$ nce you select this mode, the cable will be disconnected from phone internally and the battery will not charge. If desired, you may disconnect the cable from the mobile device.
- $\triangleright$  However, note that the cable should remain connected to the Windows PC / laptop

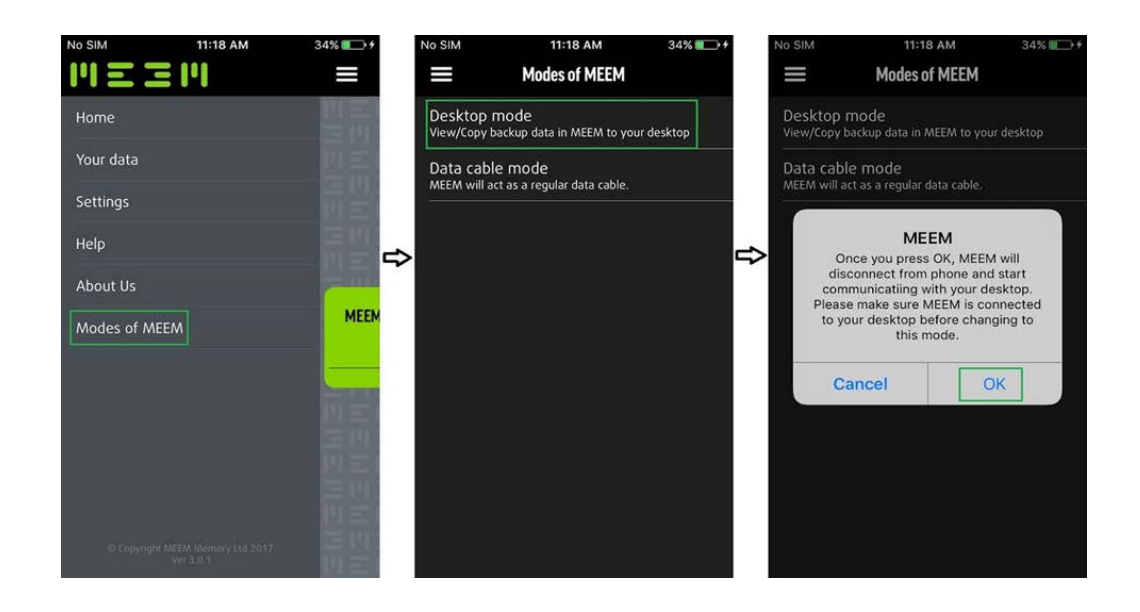

Wait for the MEEM desktop app to auto-launch in Windows PC / laptop

Enter the 4 digit PIN, the one that was used to register / set up the new cable and click the 'Login' button (as shown in the picture below).

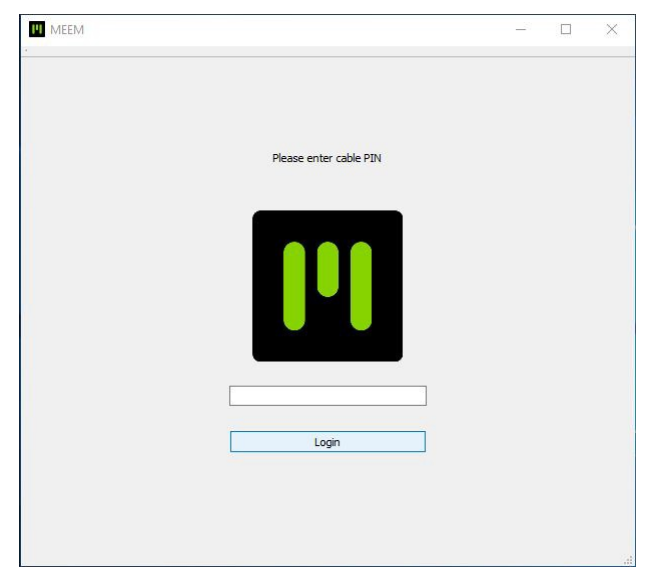

After successful login, the default cable name 'MEEM' will be displayed in the left hand pane of the app screen as shown in picture 14.

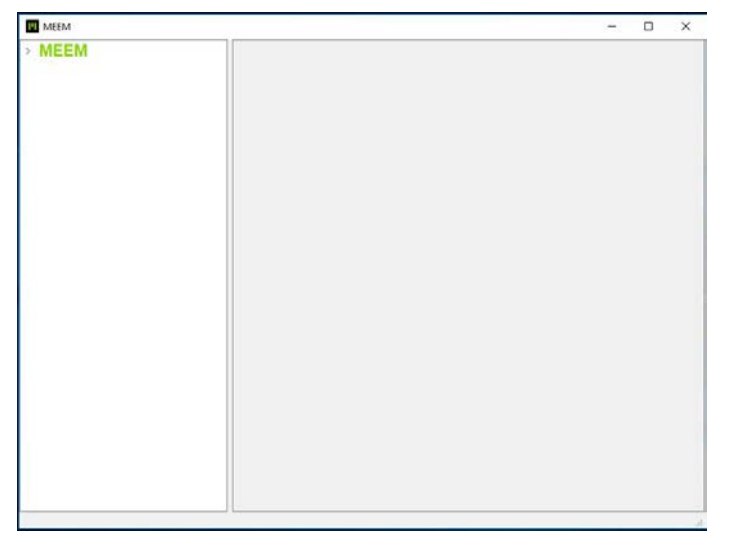

Once you have gotten to this stage, please see the MEEM Desktop App User Guide for full details on viewing and transferring data to your computer from your MEEM Cable. Full details on the installation and use of the MEEM Desktop app can be found on the MEEM Desktop App User Guide that can be found on our Help page at the bottom under DOWNLOADS at https://www.meemmemory.com/support/

## **15. MEEM DATA CABLE MODE**

The MEEM cable can now also act as a simple charging and sync cable in the event you want to transfer files directly from your device to your computer. This means you have the benefit of both a normal sync cable and backup cable in one.

To use the Data Cable Mode, connect the MEEM cable to both your computer and mobile device. Here your computer is acting as the power source. After connecting the cable you're your mobile device, the MEEM app will launch automatically as normal. After opening you can set the MEEM cable to act in Data Cable Mode by going into the MEEM Menu  $\rightarrow$  Modes of MEEM and selecting Data Cable Mode (as shown below).

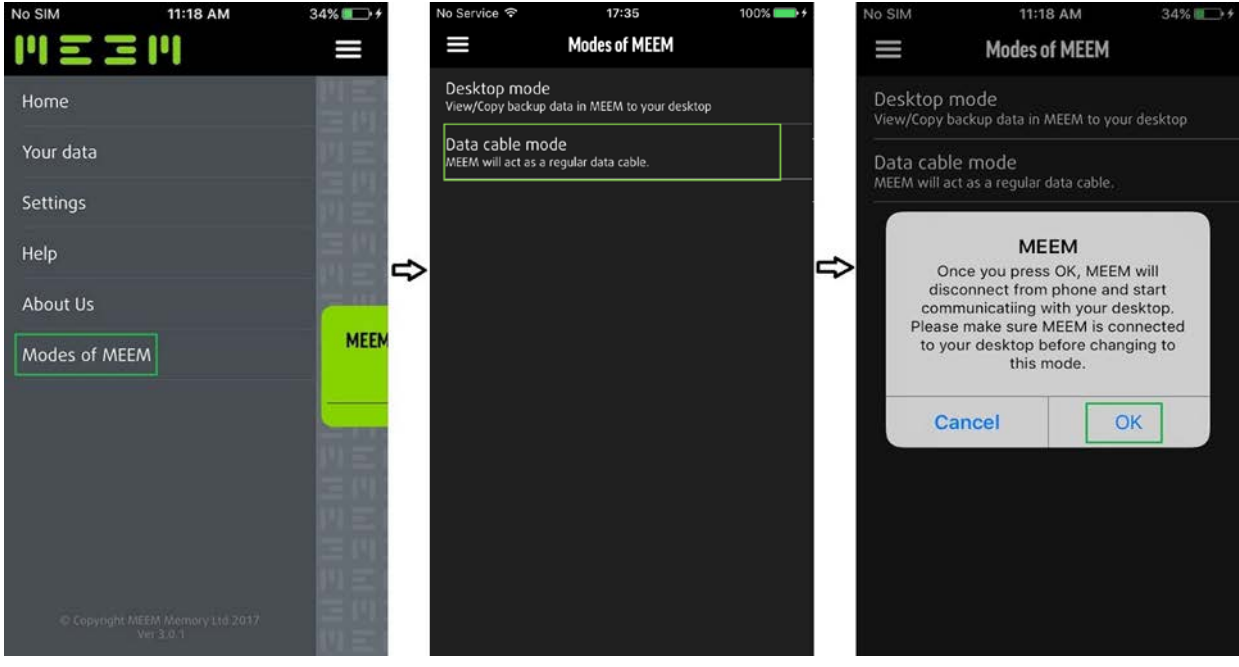

The MEEM cable is now in Data Cable Mode and will act as a normal sync and charging cable. This enables the user to transfer data from their phone to their computer and can be used with programs like iTunes for syncing their iPhone with their computer.

To go back to the normal MEEM mode simply disconnect the cable from the power source and connect it back.

## **16. MEEM NETWORK**

The MEEM Network allows you to backup up to 3 devices wirelessly to the MEEM cable as long as one of those devices has the MEEM cable plugged into it. For a full instruction guide on how the MEEM Network works and how to set it up please see the MEEM Network User Guide which can be found in the Help area of the MEEM app and at on our website on the Help page and at the bottom under DOWNLOADS at https://www.meemmemory.com/support/

## **17. HAVE AN ISSUE?**

We're here to help you with whatever issue you might have.

Before contacting us it's important to try a few methods to resolve any issues you might be facing. Initially please:

- Uninstall the MEEM app from your device
- Disconnect the MEEM cable from your device and the charger
- Restart your device and reinstall the MEEM app
- Reattach the MEEM cable to the charger and your device

This will re-initialize the MEEM cable and will hopefully resolve your issue. If you are still facing an issue only after you have followed the above steps please proceed to the Diagnostics section of the Help Menu.

You can also find our User Guides for the MEEM Mobile App, MEEM Network, and MEEM Desktop app on our website on the Help page at the bottom under DOWNLOADS at **https://www.meemmemory.com/support/** 

These will give you information on troubleshooting issues and are extremely helpful.

#### **18. DIAGNOSTICS**

This function enables you to send a diagnostics report for your device to MEEM if you are experiencing trouble with your MEEM cable and you have contacted us for support. No personal data will be sent to us, only technical data relating to your cable's operations.

BEFORE SENDING THIS MAKE SURE YOU HAVE VISITED THE 'HAVE AN ISSUE' SECTION OF THE HELP MENU AND FOLLOWED THE PROCEDURES LISTED THERE.

When you tap the diagnostic button a pre-addressed email will pop up containing the diagnostic files, which you can send to us.

#### **19. CONTACT US**

If you're experiencing an issue please visit the 'HAVE AN ISSUE' section before contacting us. This gives you helpful information on resolving issues. If you need more information on using your MEEM cable or the MEEM Desktop app or MEEM Network please see our User Guides located on our Help page and at the bottom of the page under DOWNLOADS at **https://www.meemmemory.com/support/**

Email t[o hello@meemmemory.com](mailto:hello@meemmemory.com)

**MEEM Memory Ltd.** © 2016 MEEM Memory Ltd. All rights reserved.

MEEM and MEEM logo are trademarks of MEEM Memory Ltd registered in EU, US and other countries.

Other company and product names mentioned herein may be trademarks of their respective companies. Mention of thirdparty products is for informational purposes only and constitutes neither an endorsement nor a recommendation. MEEM assumes no responsibility with regards to the performance or use of these products. All understandings, agreements, or warranties, if any, take place directly between the vendors and the prospective users. Every effort has been made to ensure that the information in this manual is accurate. MEEM is not responsible for printing or clerical errors.